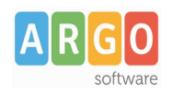

## **Guida al primo accesso su didUP Famiglia.**

## Gentile utente

Siamo lieti di darle il benvenuto nella piattaforma di comunicazione "scuola – famiglia" Argo, di seguito le forniremo delle semplici istruzioni per l'accesso al sistema

1) Scaricate l'app didUP Famiglia scansionando il *Qrcode* sotto riportato (in base al Sistema Operativo del vostro smartphone):

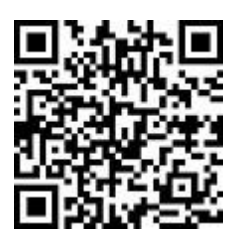

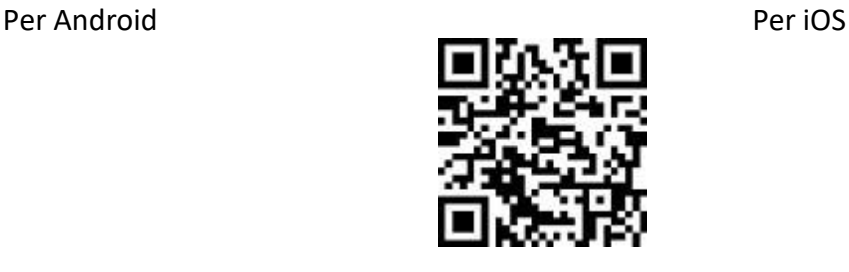

2) Per effettuare il primo accesso all'applicazione, si dovranno utilizzare le credenziali temporanee fornite dalla segreteria via e-mail o su supporto cartaceo.

## **Istruzioni operative:**

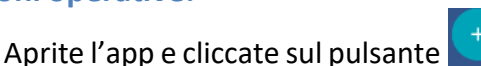

- 1. Immettete il codice scuola **SC26280**
- 2. le credenziali temporanee (numeri e lettere) come da istruzioniricevute dalla scuola; cliccate su ENTRA.
- 3. Vengono generati automaticamente uno o più profili in base al tipo di accesso:
	- a) genitore: viene generato un profilo per ogni figlio frequentante la scuola indicata nella login, in questo caso in alto compare il nome del figlio e in basso viene indicato il nome genitore intestatario.
	- b) alunno: viene generato solo il profilo specifico dell'alunno, e in basso viene specificato che si tratta di un account "alunno".

Cliccare su Entra nel Profilo (se ci sono più profili, ripetere le operazioni, appresso indicate, su ogni profilo)

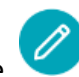

- 4. Cliccate su cambio dati primo accesso; pulsante
- 5. Immettere le credenziali personali di primo accesso, quindi cliccare su SALVA. NOTA BENE: si può immettere un nome utente a piacimento, senza spazi e senza il codice scuola. Ad es: michele.verdi (OK); michele verdi (NO); michele.verdi.sg12345 (NO).
- 6. A questo punto il profilo è stato creato correttamente e si potrà accedere a tutte le funzionalità dell'APP; riceverete una e-mail di conferma (6).

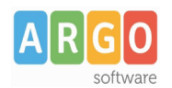

## Le Guide Sintetiche

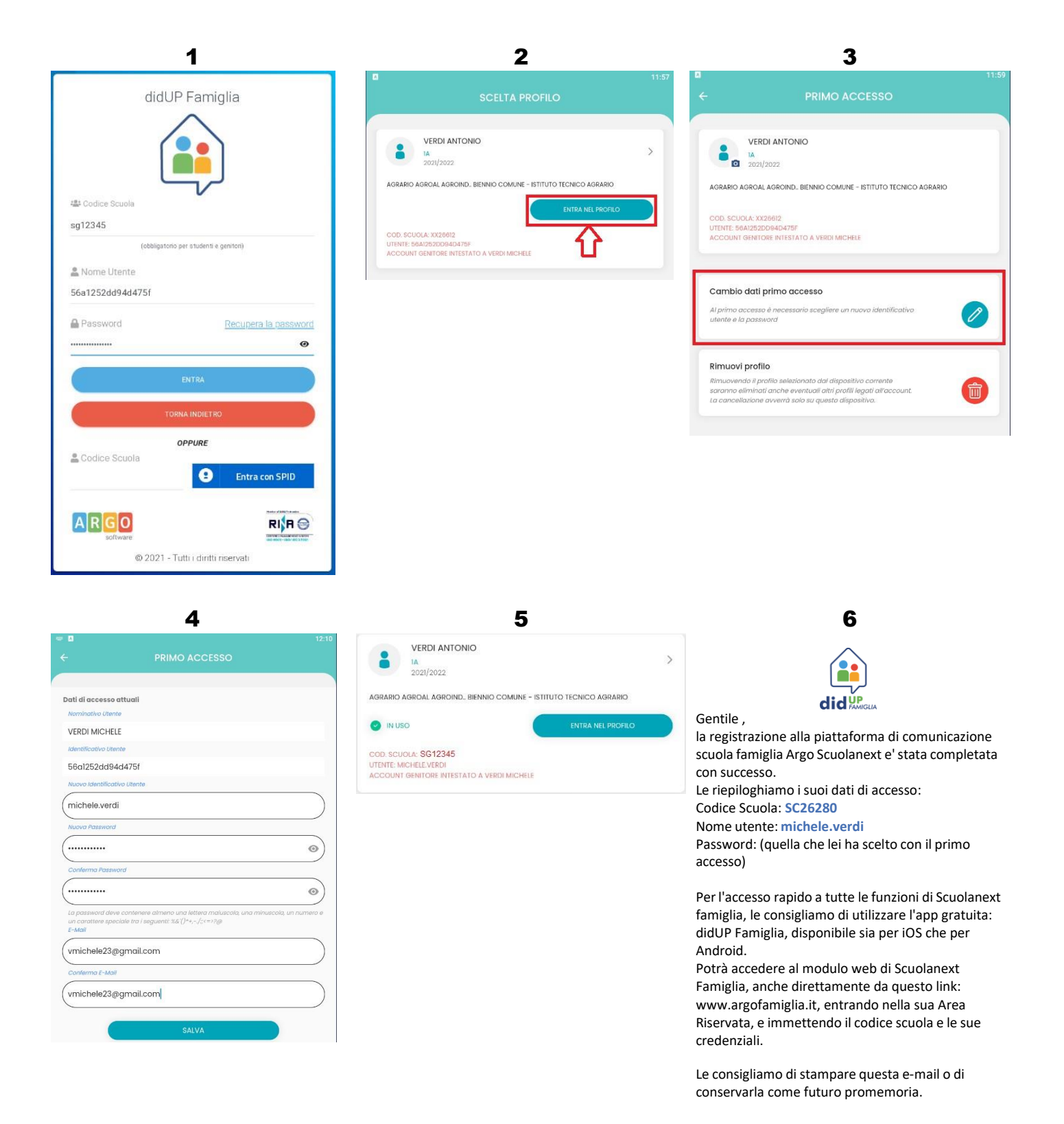